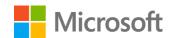

Exploring SQL Server Data Tools in Visual Studio 2013

# Contents

| Azure account required for last exercise            | 3   |
|-----------------------------------------------------|-----|
| Optimized productivity– One set of tools for        |     |
| everything                                          | 3   |
| Using SSIS project to export a table to a flat file | 4   |
| Managing and developing schemas                     | .18 |
| Source code control using Git Remote Repository.    | 30  |
| Publish project to Azure SQL Database               | 60  |
| Roll back Azure changes                             | 67  |
| Terms of use                                        | 68  |

# Azure account required for last exercise

### Estimated time to complete lab is 60 minutes

To perform the last exercise of this lab where you will publish a database project to a Microsoft Azure SQL Database, you will require a Microsoft Azure account.

If you do not have an Azure account, you can request a free trial version by going to <a href="http://azure.microsoft.com/en-us/pricing/free-trial/">http://azure.microsoft.com/en-us/pricing/free-trial/</a>.

Within the one-month trial version, you can perform other SQL Server 2014 hands on labs along with other tutorials available on Azure.

Note, to sign up for a free trial, you will need a mobile device that can receive text messages and a valid credit card.

You can still perform this hands on lab without an Azure account with the exception of the last exercise.

Be sure to follow the Roll Back Azure changes section at the end of this exercise after creating the Azure database so that you can make the most use of your \$200 free Azure credit.

Optimized productivity—
One set of tools for everything

As organizations are focused on becoming more effective, doing more with the same amount or less resource and striving to become more agile in deploying and improving applications, it becomes important to manage the skills and future skills requirements of your staff or to provision new tools. Unfortunately both these options can require a significant amount of continuing investment, as well as a delay in realizing that investment as people get up to speed and practiced in deploying the tools they have been given or the skills they have been taught. Improvements in the integration between the traditional SQL Server Management Studio capabilities and Visual Studio mean that organizations can now work with familiar toolsets and environments but allow DBAs to reduce the time required to modify, test and publish solutions within or across different versions of SQL server, as well as improve on best practice by storing all the database components in source safe allowing for version control and auditing. This means organizations can achieve a significant increase in efficiency without having to invest in tools or training and minimize their time to their realization of this efficiency gain.

# Using SSIS project to export a table to a flat file

The new release of the SQL Server Data Tools to support SQL Server 2014 enables you to support both database and business intelligence projects. From the BI standpoint, this will provide you with a tool to manage SSAS and SSRS project for SQL Server versions 2014 and lower and SSIS for SQL 2014 only. When looking at databases, the full integration with the Visual Studio SKUs allows you to provide end-to-end support for building and managing Windows Azure SQL Databases and SQL Server databases. In this lab, you will run and explore this tool.

NOTE: SQL Server Data Tools has been split into two products – SSDT and SSDTBI. SSDT is for working with database projects and is a standalone tool if Visual Studio is not installed. Comparatively, SSDTBI is for business intelligence project (SSAS, SSIS, SSRS.) Both are installed pn the lab environment,, so now can work with database project, BI projects, and development projects from the one interface of Visual Studio 2013. Here, you will be exploring the BI capabilities, and will use the database capabilities in the next scenario.

### **Connect to SQLONE computer**

 Click on **SQLONE** button on right side of the screen to connect to the **SQLONE** computer. If you see the following in the lower right corner of the screen, you can jump to step 5 below to set your screen resolution.

# SQLONE Logged in as LABUSER

Windows Server 2012 R2 Datacenter Build 9600

- Click Send Ctrl-Alt-Del for SQLONE computer and then click Switch user.
- 3. Click **Send Ctrl-Alt-Del** for **SQLONE** computer again and then click **Other user**.

4. Log on to **SQLONE** computer as **labuser** with password **pass@word1** 

Note, if you have a monitor that supports a larger screen resolution than  $1024 \times 768$ , you can change the screen resolution for the lab to go as high as  $1920 \times 1080$ . By going to a higher screen resolution, it will be easier to use SQL Server Management Studio.

- 5. Right click on the desktop and click on **Screen resolution**.
- 6. Select **1366 x 786** (a good minimum screen size for using SSMS) and click **OK**.
- 7. Click **Keep Changes**.
- 8. Resize the client **holLaunchPad Online** window for the lab to fit your screen resolution.

### **Create an SSIS project**

 Open SQL Server Data Tools for Visual Studio 2013 from the start screen

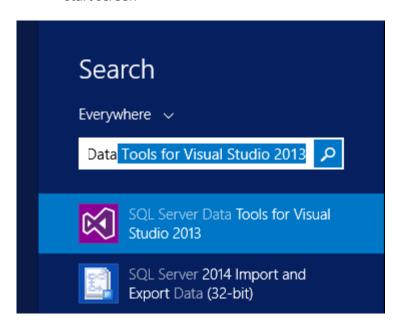

- 2. On the **File** menu, click **New** > **Project**
- In the New Project wizard, select the Business Intelligence template type (in the left hand pane) then select an Integration Services Project (in the center pane.)
- 4. Enter **ContosoRetailDWPackag**e as the name for the project

Note how the solution name automatically changes as you change the solution name

- 5. Select the location of the project as C:\SQLPROGRAMS\E4
- Ensure Create a directory for the solution is checked and Add to source control is not

You will be exploring source control later in this story

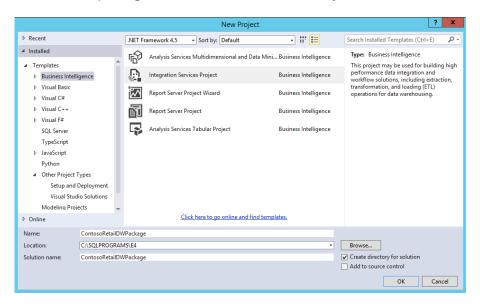

7. Click **OK** to create the project

### **Create an SSIS connection to ControlsRetailDW**

 Right-click in the Connection Managers pane at the window bottom and select New OLE DB Connection...

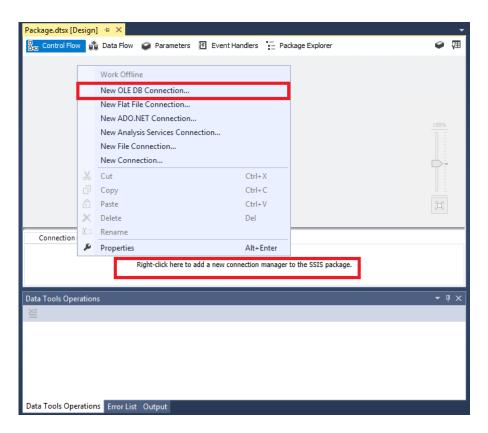

2. In the popup box, click **New**...

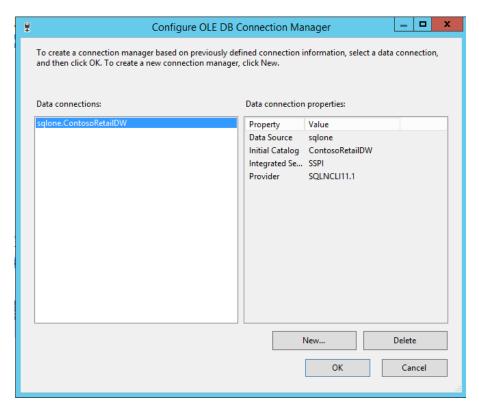

3. Enter **SQLONE** as the Server name, select **Use Windows Authentication**, and select **ContosoRetailDW** as the database

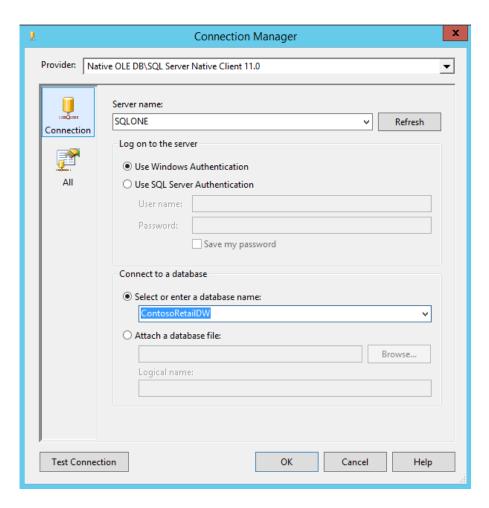

4. Click **OK** to create the data source, then **OK** to create the connection manager

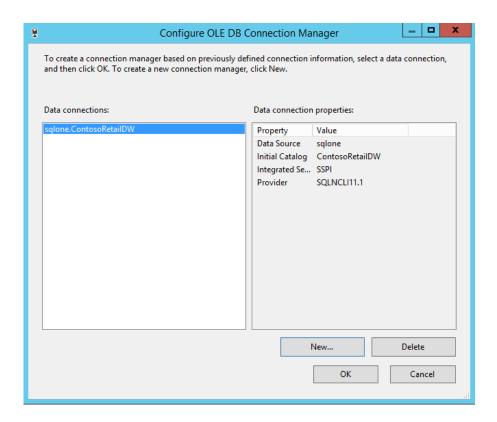

### Add a data flow task

 Drag a **Data Flow Task** control from the **SSIS Toolbox** onto the central pane

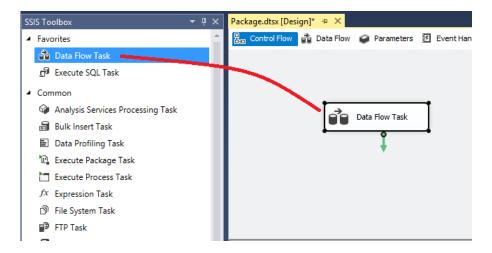

- 2. Double-click on the newly-created **Data Flow Task** in the central pane. This opens the Data Flow task
- 3. Drag an **OLE DB Source** control from the **SSIS Toolbox** (under **Other Sources**) onto the central pane

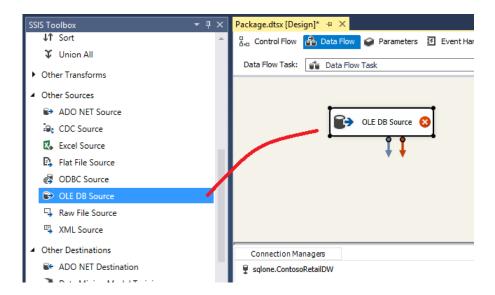

4. Click once on the text **OLE DB Source** of the new control, type **DimProduct Source** and press ENTER to change the control name

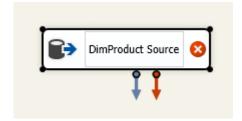

### Select the table to use as the source

- Double-click on the **DimProduct Source** control to open its editor
- The OLE DB connection manager property will automatically be assigned to the SQLONE connection manager you created earlier
- 3. Select **DimProduct** from the **Name of the table or the view** dropdown box, then click **OK**.

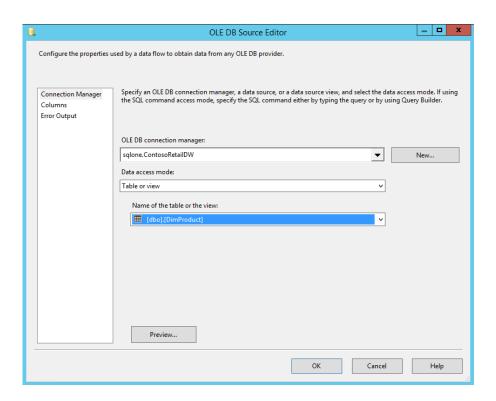

### Add a destination and connect it to the data source

 Drag a Flat File Destination control from the SSIS Toolbox (under Other Destinations) onto the central pane

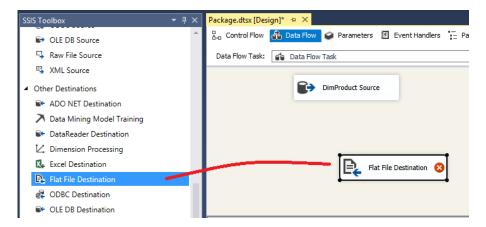

- 2. Click on **DimProduct Source** again
- Once the blue arrow coming out the bottom of the **DimProduct Source** is visible, drag it so the bottom end is on top of the **Flat File Destination** control

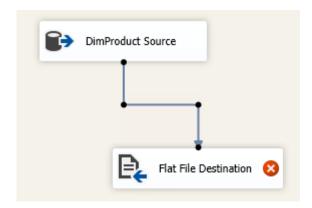

- 4. Double click on the **Flat File Destination** control to open its editor
- 5. In the editor, click **New...** next to the **Flat File connection manager** dropdown box

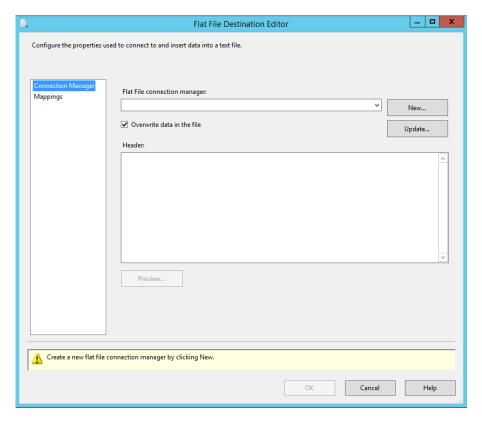

6. Select **Delimited** as the Flat File Format and click **OK** 

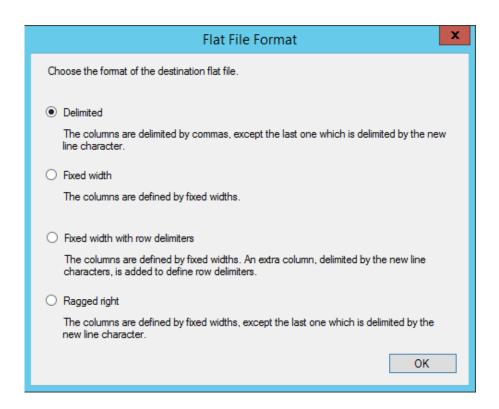

7. Click on **Browse** next to the **File name** box to select a file.

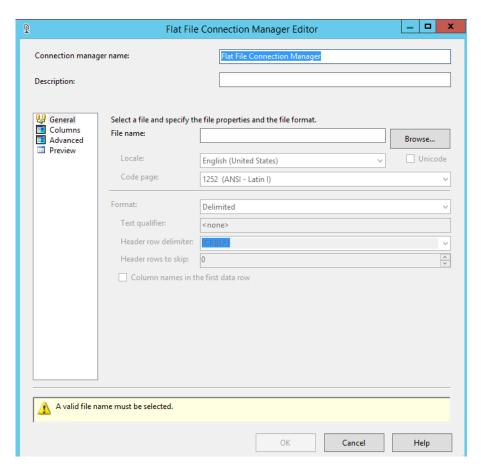

8. In the **Open** dialog, navigate to **C:\SQLFILES**, enter **SSISTest** as the file name, and then click **Open** to choose the new file.

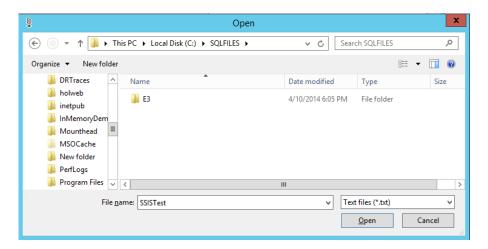

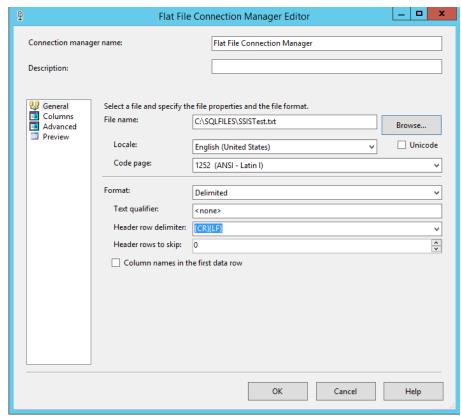

9. Look at **Columns** tab in the left to see what columns the new flat file will have

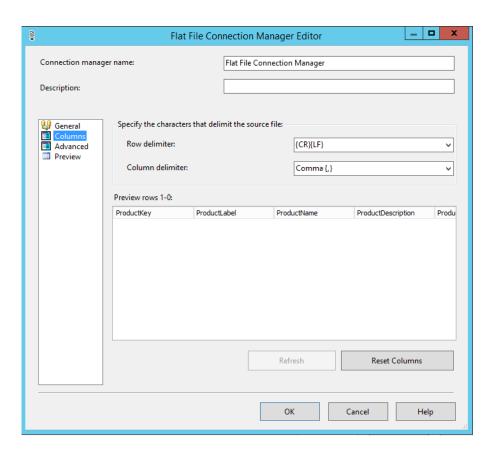

- 10. Click **OK** to create the connection manager
- 11. Go to the Mappings page of the Flat File Destination Editor window, and note that all columns in the Available Input Columns box have a line going from them to a column of the same name in the Available Destinations columns

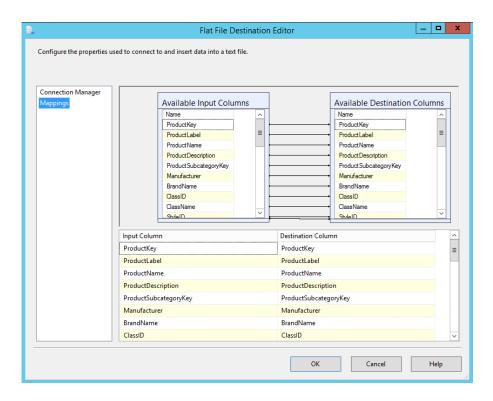

12. Click **OK** 

### Run the package in debug mode

- 1. Click Start icon in the command bar at the window top
- 2. Watch the green tick appear on **DimProduct Source** and then on **Flat File Destination** showing the source and destination were both successful

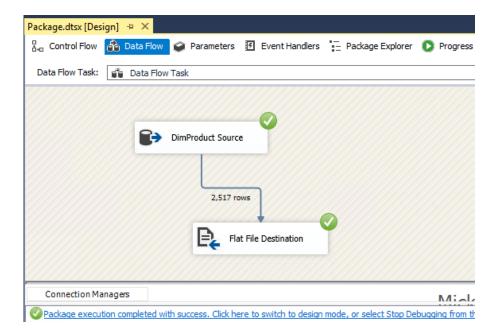

 Once the package execution has completed with success, open File Explorer, navigate to C:\SQLFILES, and open SSISTest.txt. You should see all the data from DimProduct in this text file.

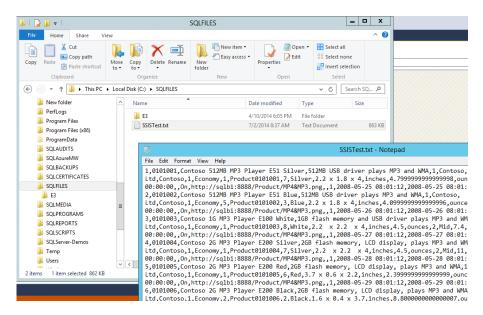

- 4. Click on the stop icon in the command bar at the window top
- 5. Close **SQL Server Development Tools for Visual Studio 2013** after saving the project

You just learned how to create an SSIS project from within Visual Studio 2013 to copy data from one of his database tables into a text file.

# Managing and developing schemas

Visual Studio 2013 provides an integrated toolset for utilizing BI and database capability. It allows user to reverse engineer database solution from actual database and provides the ability to maintain and manage various versions of the database

In this exercise, you will use SQL Server Development Tools for Visual Studio 2013 to explore the tools to ensure that you can access, configure and run the components that relate to DBA development tasks. You will begin by looking into managing and developing schemas.

SQL Server Development Tools for Visual Studio 2013 provides a rich development environment outside of SQL Server Management studio that allows you to take advantage of a number of features that could improve the performance of the DBA team when making changes to schemas and tables. The capabilities offered by SQL Server Data Tools will allow you to do this.

### **Initial Cleanup**

In Windows Explorer navigate to C:\SQLPROGRAMS\E4.

Delete the **ContosoRetailProj** folder.

### **Connect to a SQL 2014 Database from Visual Studio 2013**

- Open SQL Server Development Tools for Visual Studio 2013 from Windows Start
- 2. Select **SQL Server Object Explorer** from **View** menu

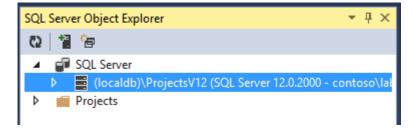

- In the SQL Server Object Explorer, right click on SQL Server and select Add SQL Server... option. Alternatively, click on Add SQL Server icon available on the SQL Server Object Explorer tab.
- 4. Enter **SQLONE** as the **Server name**
- 5. Select Windows Authentication

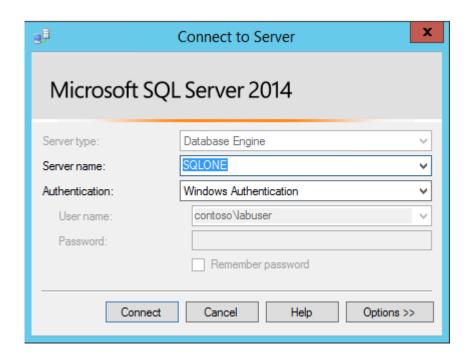

- 6. Click on **Connect**
- 7. In the **SQL Server Object Explorer**, a node for **SQLONE** will now appear under the **SQL Server** node. Expand this node, then expand **Databases** folder to view all databases available in SQL Server 2014

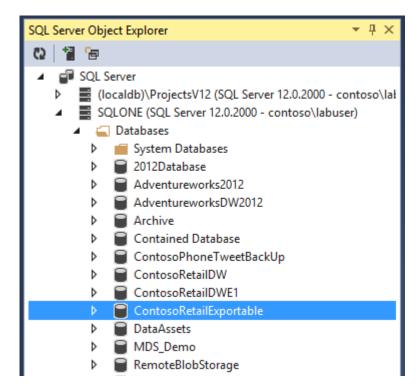

### **Create a project from the ContosoRetailExportable database**

 Right click on ContosoRetailExportable and select Create New project...

- In the Create New Project Import Database wizard, change the Target project name to be ContosoRetailProj and the location to read C:\SQLPROGRAMS\E4, ensure Create new solution and Create directory for solution are both ticked, and Add to source control is not.
- 3. In the **Import Settings** section, check all the options listed

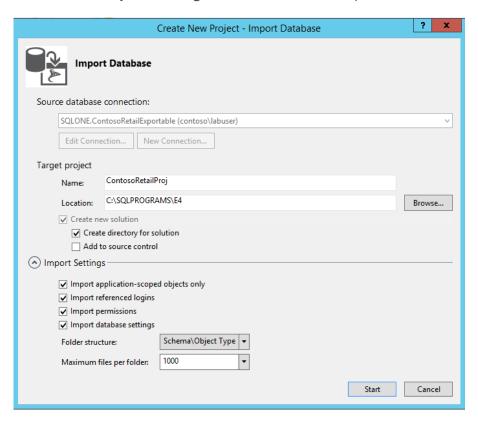

- 4. Click **Start** to create the project. Click **OK** to overwrite if the message box appears.
- 5. Progress and summary of the import is shown as the last step. Note, it may take some time to enter the Summary page.

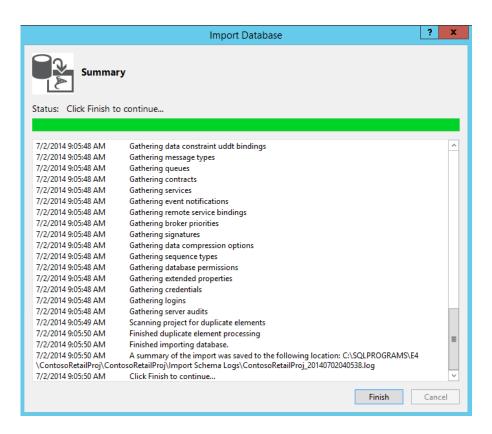

- 6. Click on Finish to exit the wizard
- 7. Click **View** -> **Solution Explorer** and expand the **dbo** and **Tables** folders.

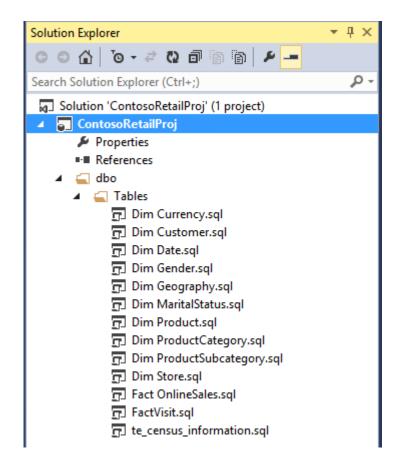

NOTE: The database objects are grouped by the Schema, so all objects in this database will be grouped under **dbo** 

### **Browse and modify tables in Design Mode:**

SQL Server Data Tools uses a local copy of the database, so any changes you make to the tables will not affect the underlying, live databases until you publish them.

 In the Solution Explorer, right-click on the Dim Currency.sql table and select View Designer to view the table schema in the table designer.

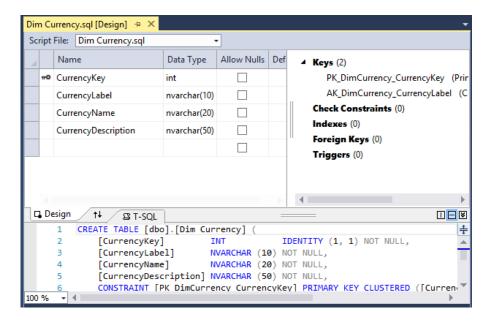

Alternatively, you can double click on table to open the table in design mode.

 Check the **Allow Nulls** box for CurrencyLabel column. Notice how the corresponding code in the script pane is changed to **NULL** immediately.

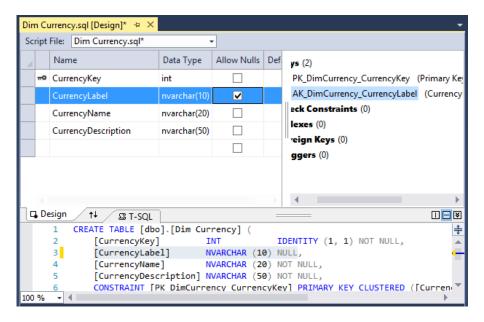

3. Similarly, any change to the T-SQL will be reflected in the designer

Design Mode allows for complicated and involved changes to be made intuitively, as any effects of the change are visible immediately.

4. Save the change by clicking on Save icon from the toolbar.

## Change to a database object automatically updates related items in the model

The **Dim\_Currency** table is referenced **by Fact\_OnlineSales** via a foreign key on the **CurrencyKey** column. In this example, you will see how SSDT refactors the model when changing the primary key column name in the **Dim\_Currency** table.

 Go to the Dim Currencty.sql [Design] editor and select the CurrencyKey column in the table by clicking on the row selector.

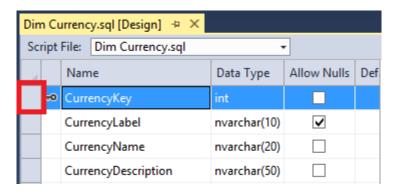

2. SQL -> Refactor -> Rename

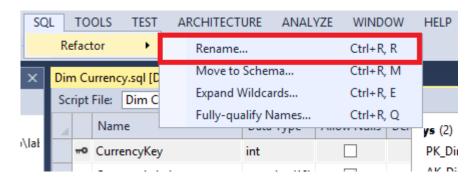

3. Rename [CurrencyKey] to [CurrencyId] by selecting the value in the design view, changing it, and pressing OK.

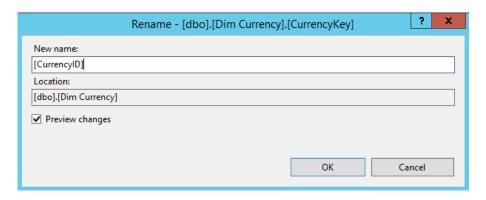

4. The Preview Changes – Rename dialog allows you to see the impact of the column rename operation.

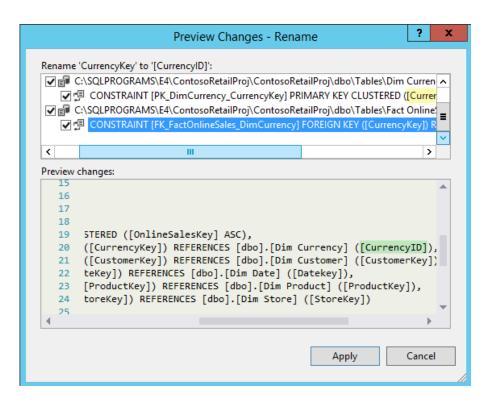

- 5. After examining the changes, click **Apply**.
- 6. Notice that SSDT added a **ContosoRetailProj.refactorlog** to the project in the **Solution Explorer**.

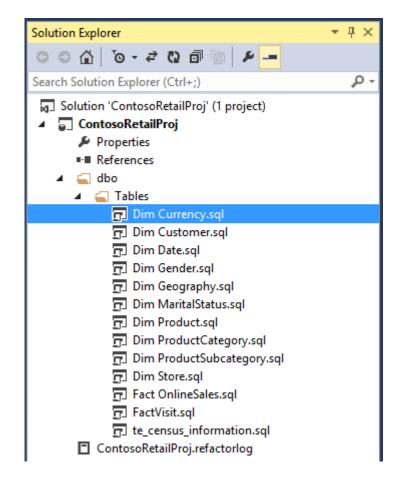

7. Single-click on the **ContosoRetailProj.refactorlog** file to view its contents.

- 8. Save the changes made to the table by clicking on **Save** icon from the tool bar. Alternatively, right click on the current tab and select **Save table** option.
- From the Solution Explorer pane, double click on FactOnlineSales.sql
- 10. In the **T-SQL** pane in the central pane, scroll down to note that the foreign key in the table definition now refers to **CurrencyId** rather than **CurrencyKey** – this change happened automatically when you changed the **DimCurrency** table.

26

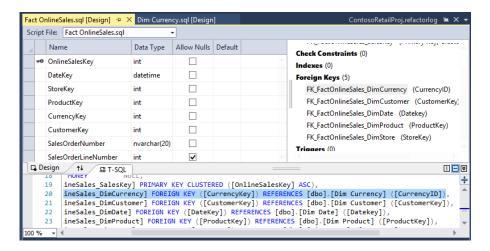

This makes it extremely simple to make complex and involved changes to the model. This allows you to use some of the very useful features of Visual Studio Integrated toolset, extract the database to create solutions using the database, which can be added to version control, and also opens a whole world of options for you to develop, manage and deploy the database to various environments.

### Deploy changes to a local sandbox database

You can see how your changes affect the database and if they cause any errors without deploying the changes to the main database running on SQLONE. You will deploy to the sandbox copy of the database that Visual Studio made when importing the SQLONE database into the project.

 Right click on the project ContosoRetailProj from the Solution Explorer pane and click on Build to make sure there are no errors/issue in the project

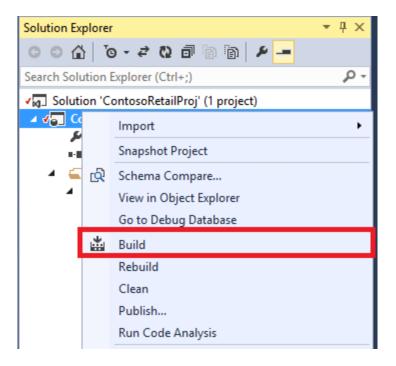

2. If there are any build errors, correct the errors before proceeding

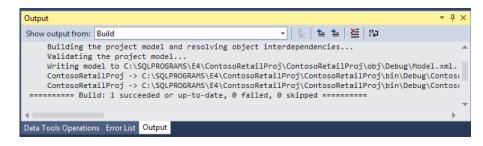

3. Click on **Start** icon from the toolbar

This deploys the changes to a local sandbox database (localdb)\ProjectsV12 which can be located under SQL Server node in the SQL server Object Explorer pane

- 4. Expand the **Databases** node under the (localdb)\ProjectsV12
- 5. Right click on the **ContosoRetailProj** node and click **Refresh**

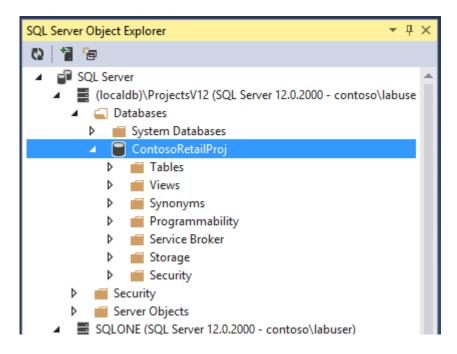

- 6. Expand FactOnlineSales and then expand Keys
- 7. Click on **FK\_FactOnlineSales\_DimCurrency**. Note how the properties for this foreign key relationship is shown in the **Properties** window on the right. Note the **Referenced Key Columns** to see how it has changed to **CurrencyID** reflecting the changes made in the refactor operation.

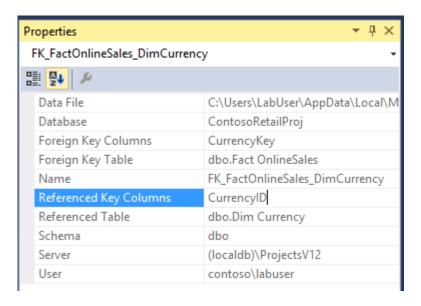

8. If you want to see the code change for the key, go back to the SQL Server Object Explorer and double-click on the FK\_FactOnlineSales\_DimCurrency key.

Notice that SSDT highlights the line of code in the editor that defines the foreign key constraint.

### 9. Exit Visual Studio 2013 after saving the project

Above stated feature allows you to work on a local isolated copy of the database to create, test and deploy the changes before affecting a live environment. He can later deploy these changes back to the production database, if he desires.

You can see how using the SQL Server Data Tools and their increased integration and functionality with Visual Studio, the DBA's can save time and effort when changing schemas and administering the database. The ability to be able to review the changes and save the scripts that are generated will also save time and rework if he wants to deploy them into a live environment knowing that he has already been able to test the changes on a local copy knowing that the changes will work.

Source code control using Git Remote Repository

DBA's can benefit from having a more robust change, development and code repository to use when altering the databases, much in the same way developers do when writing code. By taking advantage of the integration between SQL Server and Visual Studio as well as the functionality and benefits offered by Team Foundation Server (TFS)/Git, You can now version and snapshot all the changes to the database as well as script changes, and store these in a source safe repository. Once you have your changes committed and the code saved, you will use SQL Server Data Tools to publish the new database back to SQL 2014 Server.

SQL Server Data Tools to allow you to adjust the target of where you wish to publish the data to. This is particularly useful when moving databases from different versions of SQL Server up to Windows Azure or if people in the team have made changes to the database that aren't compatible with Windows Azure. You can use this tool to quickly test and correct other people's modifications as required as you deploy to other platforms.

### **Create the Repository**

You will use Git version control (an open-source form of version control more focused on flexibility.) Once you have completed this step, use that form of version control throughout the scenario.

### **Setting up Git Remote Repository**

 Right click on the PowerShell icon on the toolbar and click Run ISE as Administrator. Click Yes for the User Access Control dialog.

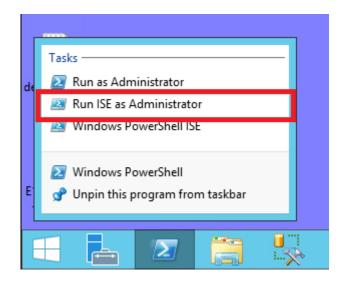

2. Press Ctrl+O to open a file, navigate to C:\SQLSCRIPTS\E4\ and select the script E4D-3#1-Remove existing Git remote repository.ps1. Click Open.

This script deletes the existing Git remote repository

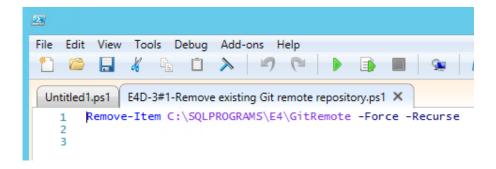

- 3. Press **F5** to execute the statement.
- 4. Press Ctrl+O and select the script **E4D-3#2-Create Git remote repository.ps1'** and press Open.

This creates and initializes the Git remote repository at C:\SQLPROGRAMS\E4\GitRemote. Note, a Git remote repository can also be hosted online at Github.com, rather than on your local machine as is being shown here.

5. Press **F5** to execute the script.

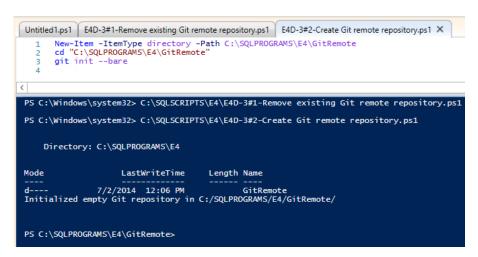

6. Close the **Windows PowerShell ISE** program.

### Checking a database project into source control server

Git allows version controlling and shared access to the database project. To add your project solution to a version control server, follow the steps below:

- 1. Open Visual Studio 2013
- 2. Press Ctrl+Shift\_O to open a Project/Solution
- From the Open Project window double click
   ContosoRetailProj folder, select the file
   ContosoRetailProj.sln then click Open. This will open
   the Solution Explorer as a pane on the right hand side.

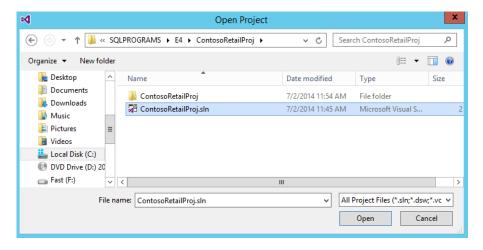

If not then from the **View** menu, select **Solution Explorer** 

4. On the **File** menu, click **Add to Source Control**. Alternatively, right click on the project solution and click on (**Source Control**)

32

>) Add Solution to Source Control. (The bracketed sections will only be present if you are using a TFS server.)

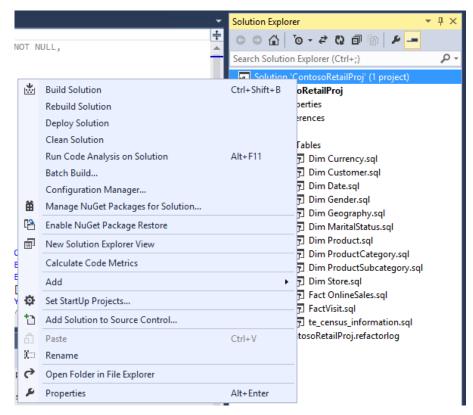

- 5. Choose Source control dialog appears
- 6. Select one of the Git option and click on OK

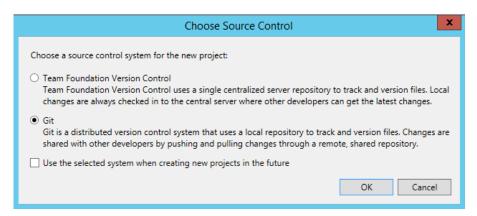

NOTE: **Team Foundation Version Control** option uses a single centralized server repository to track and version files. Local changes are always checked in to the central server where other developers latest changes. **Git** option could be used to enable distributed version control system that uses a local repository to track and version files. Changes are shared with other developers by pulling changes through a remote, shared repository.

7. Go to Solution Explorer pane

8. Right click on the solution and click on • Commit... icon (may be within Source Control menu)

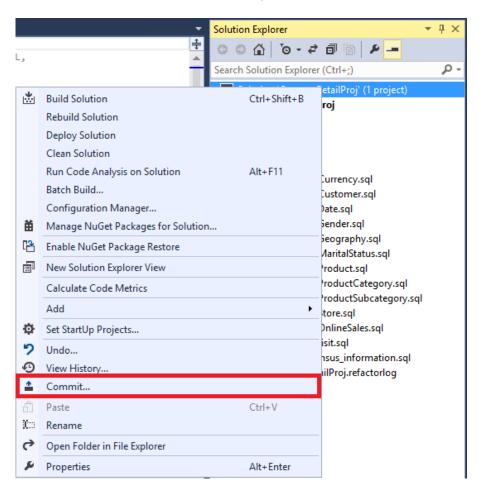

9. The **Team Explorer** – **Changes** pane will be displayed, the list of changes are listed

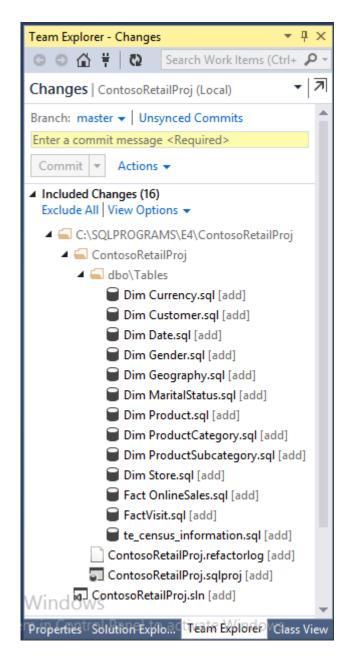

NOTE: If "Configure your user name and email address before committing changes" message is shown on top of the Team Explorer – Changes pane, click on **Configure** link in the message. Provide your user name, email address and click on **Update**.

### **Commit changes**

 Review the list of changes and type a commit message (e.g. Original Version) to help while trying to retrieve a version of code at a later point of time

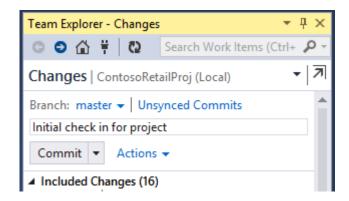

### 2. Click Commit

NOTE: Committing the project stores the new version on your local machine until you push it onto the server

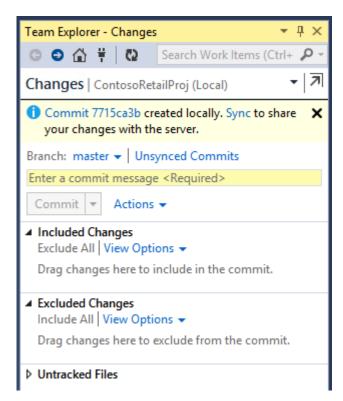

- 3. Click on **Sync** link from the message on the top of the Team Explorer bar
  - Commit 4f93fd05 created locally. Sync to share your changes with the server.
- Provide the Git URL as C:\SQLPROGRAMS\E4\GitRemote\_and click on Publish

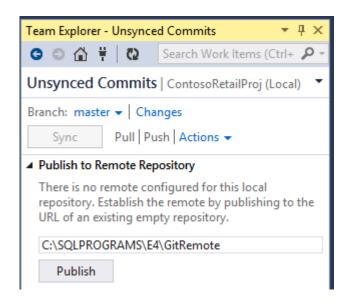

In the **Team Explorer** a message will be displayed to inform you that the origin remote has been created a current branch has been published

If you need to sync the local branch with the remote branch master click on the Sync button.

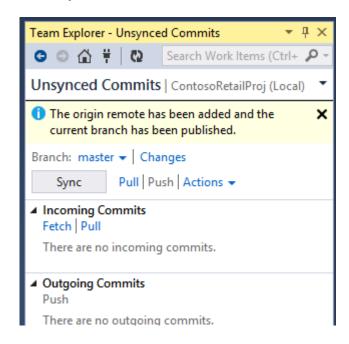

In the **Team Explorer** a message will then be displayed to confirm that commits have been synchronized.

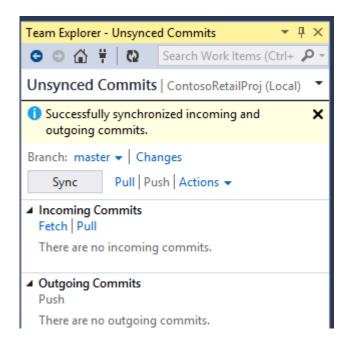

#### Retrieve/Pull committed changes from Git

Git is designed for collaborative work across a team, so this option is to get work committed by other team members.

Ensure that **Team Explorer** is open at the **Unsynced Commits** view.

If it is not already then click on the **Home** icon then click on **Unsynched Commits** 

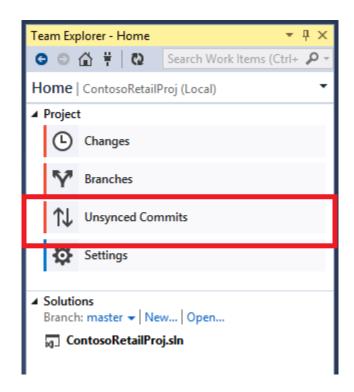

 If this project had another team member who had committed work since you last updated your local repository, their recent commits would be listed under **Incoming Commits**. You would select the commit you wanted to look at and click **fetch** (to preview the effect of the changes before integrating them into your work) or **pull** (to merge the commit with your local version.)

#### **Modify Database Objects and check-in**

- 1. Open **Solution Explorer** to view all the SQL objects available in the project
- 2. Expand the project node, followed by **dbo** and **Tables** node
- 3. Double-click on **DimCurrency.sql** to open it in design mode

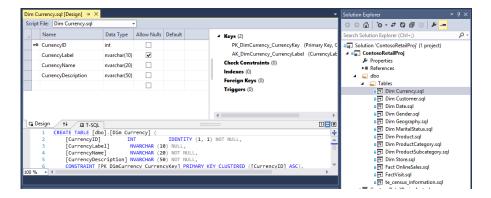

4. Add a new non null [IsActive] column of type [Bit] and default it to have a value of 1. You can either do this by clicking in the

blank line under **CurrencyDescription** in the design section and entering the values, or by adding a new line in the CREATE TABLE script in the T-SQL view between the [CurrencyDescription] line and the first CONSTRAINT line to read [IsActive] BIT NOT NULL DEFAULT (1),

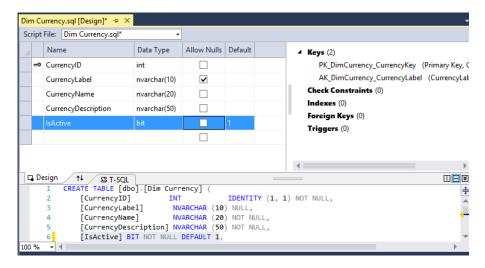

Either of these methods will cause the other view to automatically update.

By default, modifying the object definition automatically checks out file containing the definition from version control (creates a local copy of this file that you can change and then later check in to version control server if desired.)

- 5. On the **File** menu, click Save **DimCurrency.sql** to save the changes (on the local file.)
- 6. Add a new view by right clicking on the schema **dbo** in the Solution Explorer and clicking on **Add** and **View...**

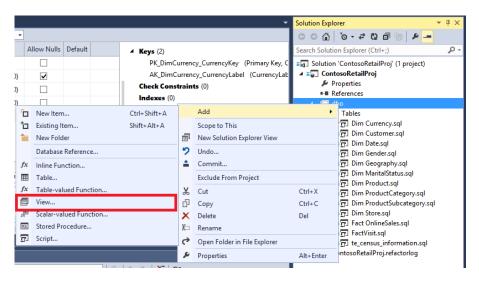

7. Enter the view name **DateView** and click on **Add** 

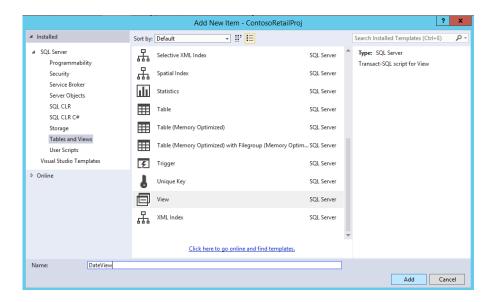

- 8. This opens a sql script for Creating a new view
- 9. Replace the table name [SomeTableOrView] in the from clause with [**Dim Date**] and click on **Save** icon in the toolbar

- 10. Right-click on the project (ContosoRetailProj
  ) in the Solution Explorer pane and select **Source Control** > **Commit...**
- 11. Enter a comment to describe the change (e.g. New column [IsActive] added to <your table> table and new view <your view> added)

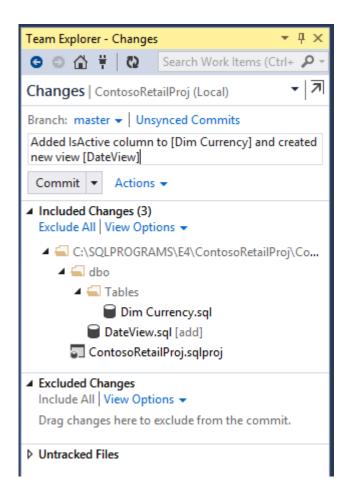

12. Click on **Commit And Push** (drop down option from the **Commit** button) if using Git. Click **Yes** if prompted to confirm save.

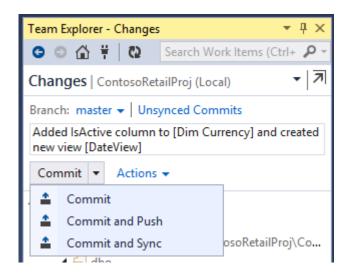

This saves a version of the database object which could be retrieved later from the Get repository. The changes checked in are also now available to other team members to view/use.

#### Create a database snapshot using Git

A Database snapshot captures a copy of the database project as it exists at the time you take the snapshot.

 In Visual Studio Solution Explorer, right click on the project you want to create a snapshot for and choose Snapshot Project.

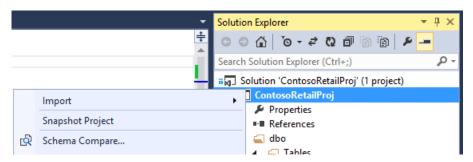

A <your project>\_<timestamp>.dacpac file is created under a folder named Snapshots in the project

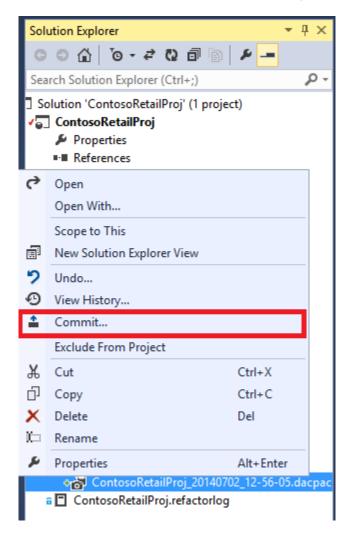

3. Check In the snapshot by right clicking on it and selecting **Commit** as after modifying database objects.

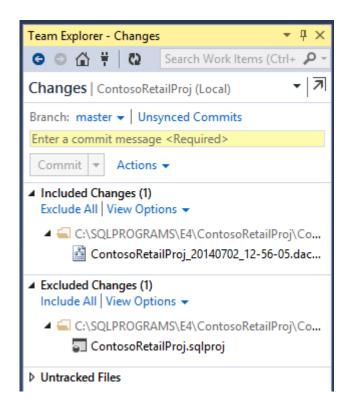

The snapshot(s) created could be used to create new database project with the state of objects present at the time of creating the snapshot. These snapshots could also be used to compare the database schema created between two snapshots or live databases or projects. The compare schema also provides an option to generate the script to be used to move between two versions of the database.

#### **Compare Snapshots**

- 1. Rright-click on the project in the solution explorer and select **Schema Compare...**,
- 2. Once the **SqlSchemaCompare** tab has opened, click the drop-down arrow next to the source, choose **Select Source...**

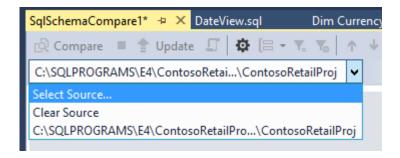

3. In the **Select Data-tier Application File** dialog, navigate to the path

C:\SQLPROGRAMS\E4\ContosoRetailProj\ContosoRetailPr oj\Snapshots directory and then select the <your project>\_<timestamp>.dacpac file and click Open.

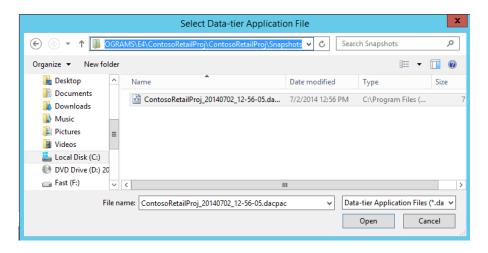

- 4. In the **SqlSchemaCompare** tab, source is set to the snapshot selected.
- 5. Click **OK** for the **Select Source Schema** dialog.

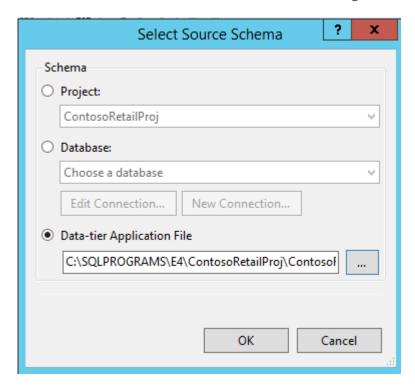

- 6. Click on **Select Target...** option from the target dropdown
- Select the Database option and choose the SQLONE.ContosoRetailExportable (contoso\labuser) database from which this solution was created

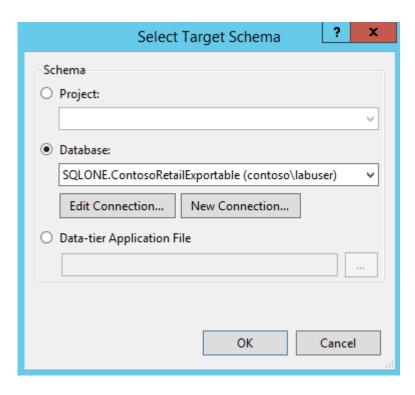

NOTE: You could also select the project or one of the previously created snapshots to compare the schema against

- 8. Click on Compare from the menu bar of the current tab
- Results window shows the list of addition(s) and deletion(s) performed between the version and Object Definitions window highlights the changes between the version

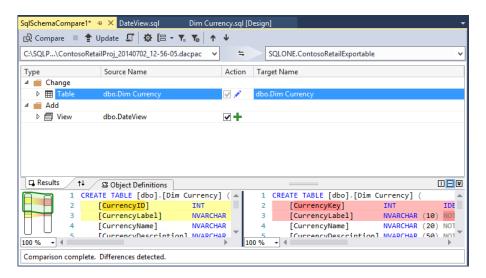

10. Click on in the menu bar (tooltip is **Generate Script**) from the menu to create the script to run against the source database to get to the target state

Do not run this script, as we do not want to change the source database in this case.

This feature enables you to browse through the schema differences visually before deployment. It also helps you in generating the delta SQL script to move between versions (if needed).

#### **Preparing to Publish the Database Project to a Live Database**

Before building/publishing the changes to any server, let us look at some of Project Properties which can be used to make Publishing to different environments quite simple.

- Right click on the project and select **Properties** from the Solution Explorer
- In the **Project Settings** tab, you could set the version and type of SQL server you want to publish the current solution to, which could be SQL Server 2005/2008/2012/2014 or Windows Azure SQL Database. Here, verify the Target platform is **SQL Server** 2014

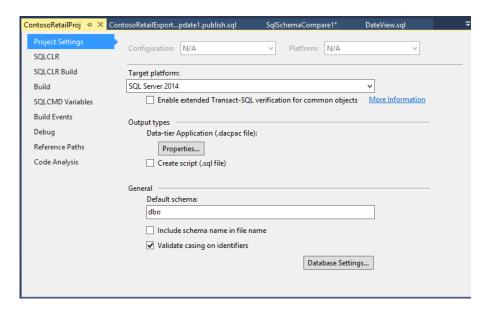

NOTE: When one of the SQL servers are selected, errors specific to that version of the SQL server are highlighted during Build

 In the **Build** tab, you could check the Treat Transact-SQL warnings as errors option. This would highlight the Transact-SQL warnings as error while building the project. **Do not check this option here.**

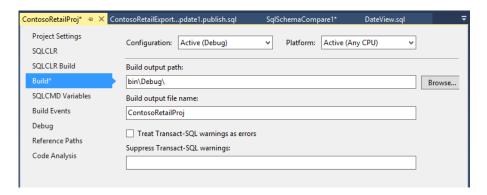

NOTE: You could also suppress any Transact-SQL warnings you do not want to be shown as errors

4. In the SQLCMD Variables tab, you could define the values for system defined variables and/or user defined variables like \$DatabaseName, \$DefaultDataPath, etc. These variable values could be used to provide dynamic substitution for debugging or publishing to various environments and servers. Do not change anything on this page now.

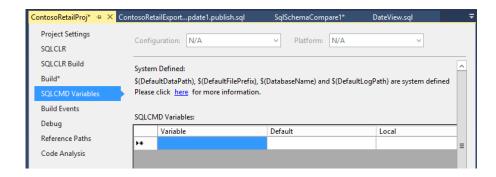

 Build Events tab could be used to specify a command line to execute before the build operation starts and a command line to execute after the build operation has completed. Do not alter this settings page now.

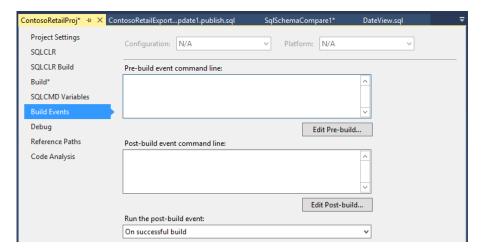

6. You can use options from **Code Analysis** tab to discover potential issues in your scripts, such as design, naming and performance problems. Rules for database projects are organized into predefined rule sets that target specific areas, and you can enable or disable any of the rules available.

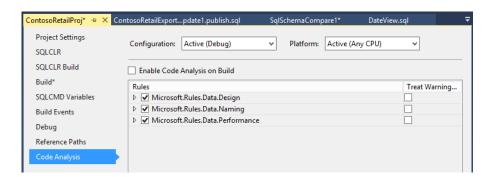

#### Rebuild and debug issues

7. In the **Code Analysis** tab of the project properties, check the **Enable Code Analysis on Build** option

8. Check **Treat Warning as Error** check box against Microsoft.Rules.Data.Design entry

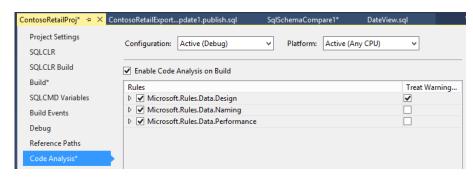

- 9. Click in the menu bar to save the changes
- Right click on your project from the **Solution Explorer** pane and click on **Rebuild**
- 11. Go to Error List pane to view the list of errors

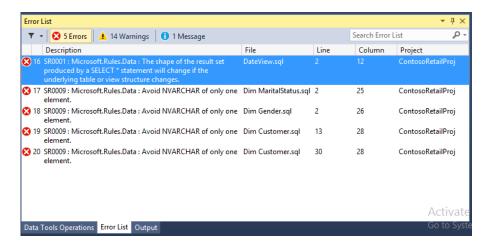

12. In the **Error List** pane, double click on the error with the prefix "SR0001: Microsoft.Rules.Data:"

This will take you to the view definition window with asterisks (\*) highlighted.

13. Rright click on asterisks and select **Refactor** and **Expand Wildcards...** option.

50

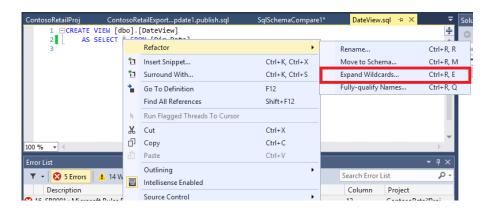

14. In the preview changes window, click on **Apply**.

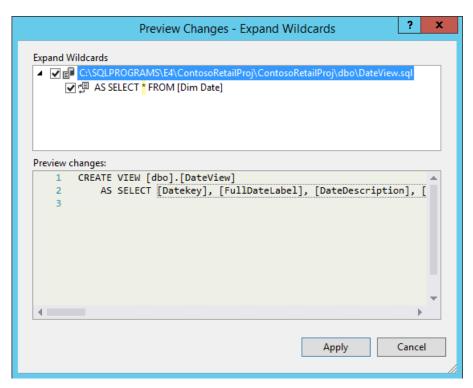

- 15. Click on **Save** from the tool bar to save the changes made to the View
- 16. Right click on your project from the **Solution Explorer** pane and click on **Rebuild**
- 17. If there are any other build errors, correct the errors before proceeding, eg by changing NVARCHAR(1) to NCHAR(1) in necessary table definitions

51

```
Dim MaritalStatus.sql * → X ContosoRetailProj
                                      ContosoRetailExport...pdate1.publish.sql
                                                                      SalSchemaC
     1 ⊡CREATE TABLE [dbo].[Dim MaritalStatus] (
            [MaritalStatus]
                             NCHAR (1)
                                        NOT NULL.
            [Image]
                             VARBINARY (MAX) NULL,
            [StstusDescription] NCHAR (10)
                                           NULL,
            CONSTRAINT [PK_Dim MaritalStatus] PRIMARY KEY CLUSTERED ([MaritalStatus] ASC)
     6
     8
100 % → ◀
 🔻 🗸 4 Errors | 🛕 14 Warnings | 🕕 1 Message
                                                                    Search Error List
    Description
                                              File
                                                            Line
                                                                     Column
🔀 16 SR0009 : Microsoft.Rules.Data : Avoid NVARCHAR of only one Dim MaritalStatus.sql 2
                                                                     25
                                                                              C
    element.
Dim Gender.sql * 🕩 🗶 Dim MaritalStatus.sql
                                           ContosoRetailProj
                                                                ContosoRetailExpor
      1 □ CREATE TABLE [dbo].[Dim Gender]
      2
                                   NCHAR (1)
                                                NOT NULL,
              [Gender]
      3
              [Gender Description] NCHAR (10)
      4
                                   VARBINARY (MAX) NULL,
      5
              CONSTRAINT [PK_Dim Gender] PRIMARY KEY CLUSTERED ([Gender] ASC)

→ X Dim Gender.sql *

                                                 Dim MaritalStatus.sql
Dim Customer.sql
                                             NVARCHAR (50)
                 [MiddleName]
       8
                 [LastName]
                                             NVARCHAR (50)
                                                                 NULL,
       9
                 [NameStyle]
                                             BIT
                                                                 NULL,
      10
                 [BirthDate]
                                             DATE
                                                                 NULL,
      11
                 [MaritalStatus]
                                             NCHAR (1)
                                                                 NULL,
      12
                 [Suffix]
                                             NVARCHAR (10)
                                                                 NULL,
      13
                 [Gender]
                                             NCHAR (1)
                 [EmailAddress]
                                             NVARCHAR (50)
      14
                                                                 NULL,
                 [YearlyIncome]
      15
                                             MONEY
                                                                 NULL.
      16
                 [TotalChildren]
                                             TINYINT
                                                                 NULL,
      17
                 [NumberChildrenAtHome] TINYINT
                                                                 NULL,
      18
                 [Education]
                                             NVARCHAR (40)
                                                                 NULL,
                                             NVARCHAR (100)
      19
                 [Occupation]
                                                                 NULL
100 %
Dim Customer.sql * → X Dim Gender.sql *
                                                  Dim MaritalStatus.sql
                                              NVARCHAR (20)
      24
                 [Phone]
                                                                 NULL,
      25
                 [DateFirstPurchase]
                                              DATE
                                                                  NULL,
      26
                 [CustomerType]
                                             NVARCHAR (15)
                                                                 NULL,
      27
                 [CompanyName]
                                             NVARCHAR (100)
                                                                 NULL,
                                             NVARCHAR (50)
                                                                 NULL,
      28
                 [GenderImage]
      29
                 [MaritalStatusImage]
                                              VARBINARY (MAX) NULL,
                                              NCHAR (1)
      30
                 [user_id]
                                                            NULL,
      31
                 CONSTRAINT [PK_DimCustomer_CustomerKey] PRIMARY K
                 CONSTRAINT [FK_DimCustomer_DimGeography] FOREIGN
      32
                 CONSTRAINT [IX_DimCustomer_CustomerLabel] UNIQUE
      33
      34
      35
      36
```

100 %

NOTE: To deploy a database into Window Azure, all tables present in the database should have a clustered index. Error SQL71560 (Table does not have a clustered index. Clustered indexes are required for inserting data in this version of SQL Server) could be eliminated by creating a clustered index for the table specified.

#### **Commit changes to Git**

- 1. Right click on the project and click on **Commit**.
- 2. Enter a comment and click on **Commit and Push**.

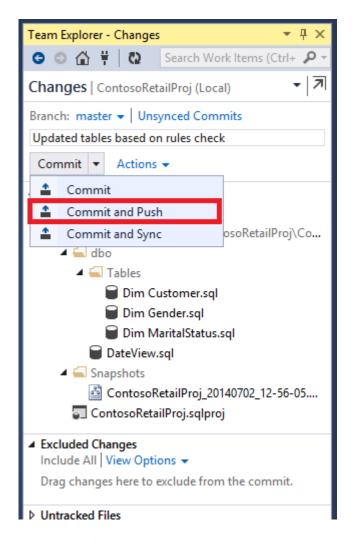

3. Verify the commit action was successful.

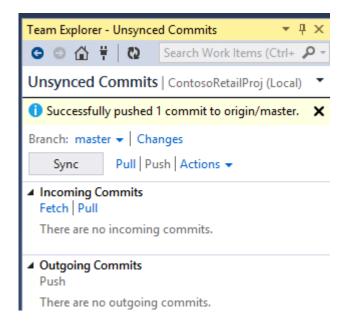

#### **Publish the Database to SQL Server 2014 instance**

- 1. Right click on the project and select **Properties**
- Go to Project Settings tab and ensure that the Target platform is set to SQL Server 2014

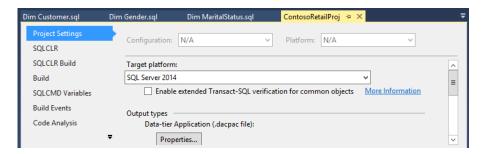

3. Right click on the Project from the **Solution Explorer** pane and click on **Publish...** 

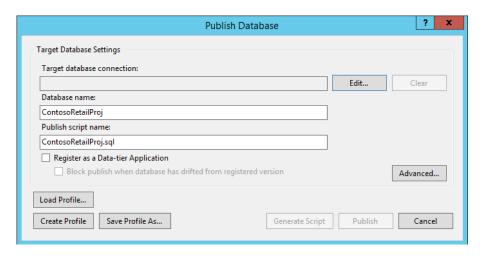

4. Click on **Edit...** to open the **Connection Properties** dialog box

- 5. Enter **SQLONE** as the Server name, select **Use Windows Authentication**
- 6. Enter **ContosoRetailProj\_2** as the database name We are deploying to a new database here. You could alternatively deploy to an existing database

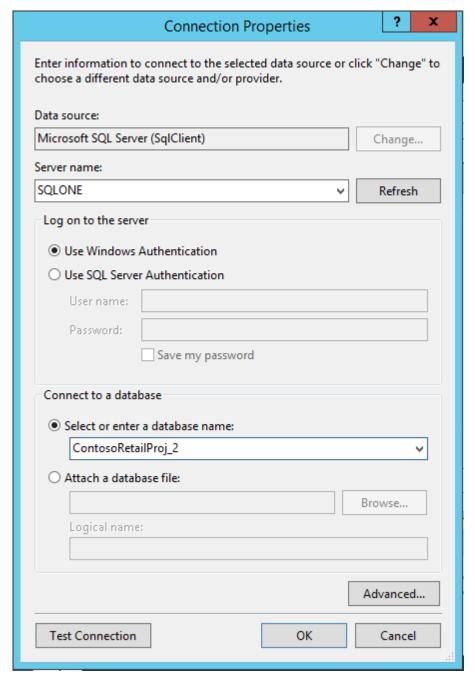

- 7. Click **OK**
- 8. If needed, alter the publish script name in the text box below
- 9. Click on **Advanced...** button to set other Publishing properties available

NOTE: One of the options which is checked by default is **Block** incremental deployment if data loss might occur. When this option is checked, any action which could cause a possible data loss in the target database will be stopped and the deployment will fail. If you are sure about the data loss and want the change(s) to be deployed, uncheck this option and click on **OK**.

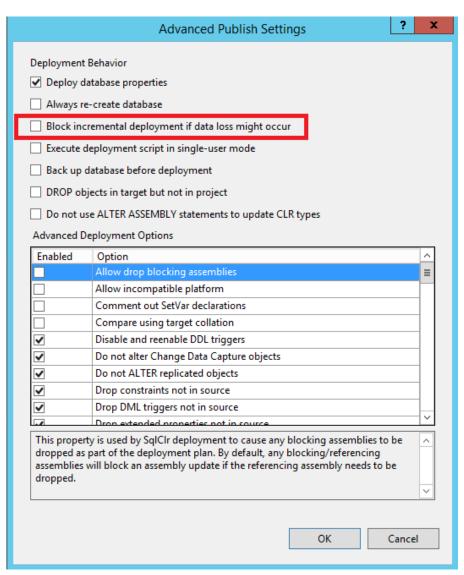

 Click on Save Profile As button to save the settings selected (including the options selected in the advanced publish settings)

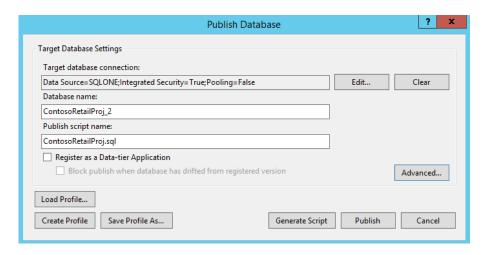

11. Browse to a desired location, provide a profile name and click on **Save** 

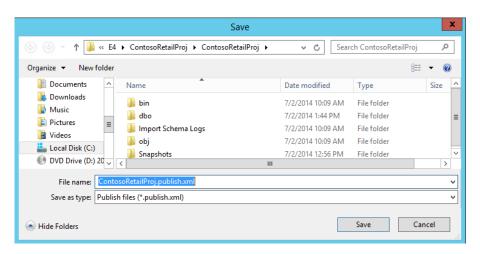

12. Click on **Generate Script** to generate a SQL script to publish the changes on the desired target server

This also helps in generating the deployment scripts which could be reused for deploying to different environments

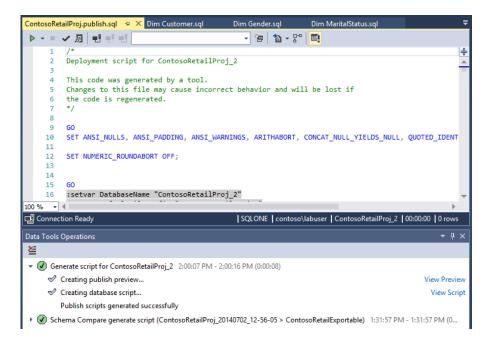

13. Click on in the menu bar to publish the changes to target server

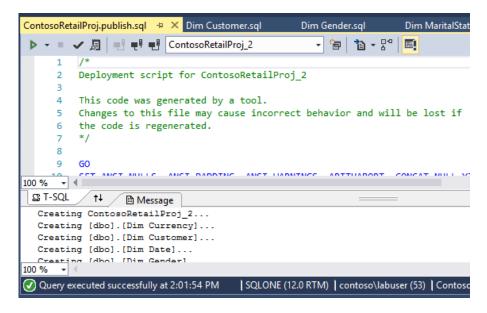

14. To verify the changes, open the SQL Server Object Explorer pane (from the menu select View then SQL Server Object Explorer), expand SQL Server then SQLONE then Databases and you should see ContosoRetailProj\_2

58

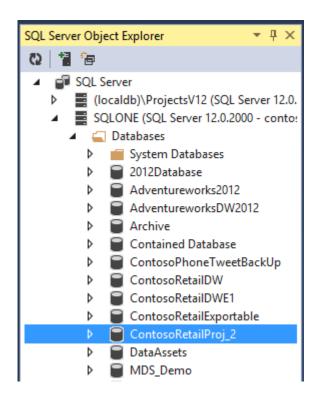

NOTE: If the database is not shown then press the **refresh** icon will need to repeat the expand steps above

- 15. Expand the **Server** and the **Database** folder
- 16. Locate the database to which the changes were deployed and expand ContosoRetailProj\_2 followed by the database object folder (e.g. Tables, View, etc.)
- 17. Double-click on any database object (eg the dbo.Dim Currency table) to open it in design view and see

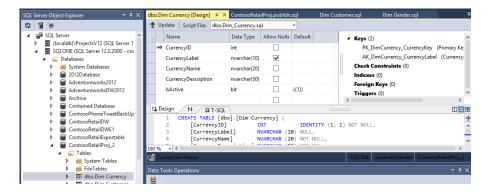

Visual Studio 2013 gives you a single interface to manage the end to end development of an application. It provides the ability the have a fully managed development process and source safe repository. Also helps you in managing the entire life cycle in a better and efficient way.

This feature allows DBA's to work more effectively and have a source safe repository for all their code, code changes and model changes allowing them to easily develop solutions and enhancements and publish these changes from a single toolset. This makes collaboration more effective and saves the team time and effort.

# Publish project to Azure SQL Database

#### **Create the target Azure SQL Database**

- If you are not already in Azure Management Portal, open Internet Explorer from the start screen and browse to <a href="https://manage.windowsazure.com/">https://manage.windowsazure.com/</a> then sign in using your Azure credentials.
- 2. In the blue navigation bar, click on **SQL DATABASES**.
- 3. In the grey options bar, click **+New**.

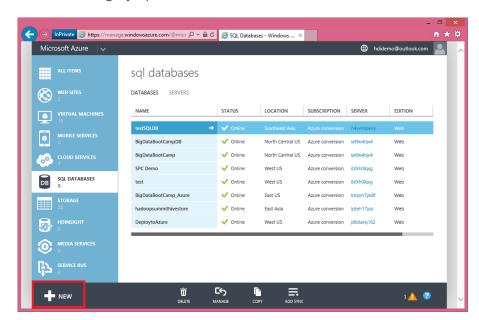

- 4. Select Custom Create.
- 5. Enter a name for the database as **ContosoRetailProj** and select your subscription if asked.
- 6. Select **SQL\_Latin1\_General\_CP1\_CI-AS** as the collation.
- 7. Choose **New SQL database server** as the **Server** and click the next arrow.

You can now close the lab environment.

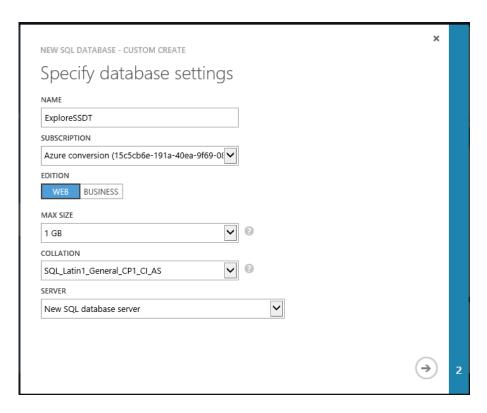

### Enter a LOGIN NAME as AzureAdmin and LOGIN PASSWORD as Pass@word12

These define an SQL user which will initially be the only user who can access the database, and is not the same as your Azure login. You can create other SQL users later if desired (not covered in this tutorial.)

 Choose West US as the region, leave Allow Windows Azure Services to Access the Server ticked, and click the check mark to create the database.

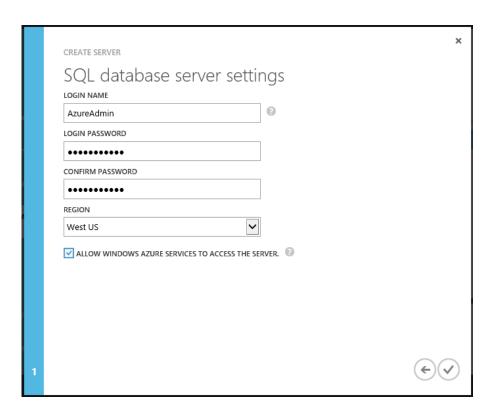

10. Copy the generated server name to the clipboard by selecting the name in the list and pressing **Ctrl+C**.

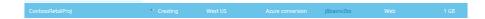

You now need to open a firewall port on the Azure SQL Database so you can connect using your computer's IP address.

11. Click on the database name you created to display the database overview page.

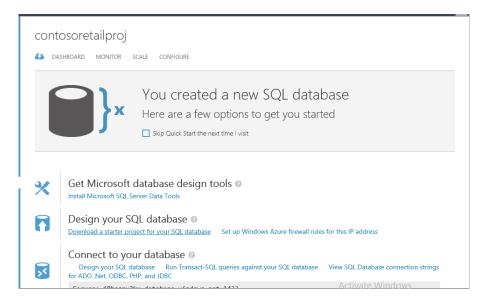

- 12. Click on the Set up Windows Azure firewall rules for this IP address link.
- 13. Click **Yes** to respond to the prompt to update the firewall rules.

#### **Publish the Database to Azure SQL Database:**

- Right click on the project in the Solution Explorer and select Properties
- 2. Go to **Project Settings** tab and ensure that the **Target platform** is set to **Windows Azure SQL Database**

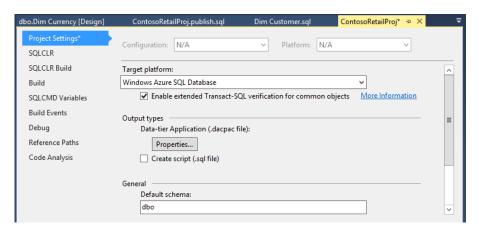

- 3. Click **File > Save Selected** in the menu or us CTL-S (press Ctrl key and S key down at the same time)
- 4. Right click on the project from **Solution Explorer** pane and click on **Build**
- 5. Open the **Error List** pane at the bottom of the window. Any problems for deploying to Azure will be displayed here.

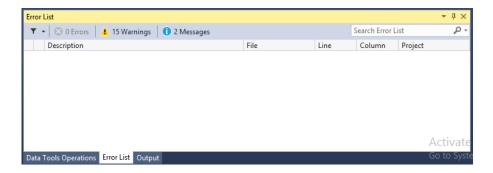

6. If there are any errors, double-click on them to go to the location of the error and then fix it. You can ignore warnings.

NOTE: To deploy a database into Window Azure, all tables present in the database should have a clustered index. Error SQL71560 (Table does not have a clustered index. Clustered indexes are required for inserting data in this version of SQL Server) could be eliminated by creating a clustered index for the table specified in the list.

7. Right click on the Project from the **Solution Explorer** pane and click on **Publish...** 

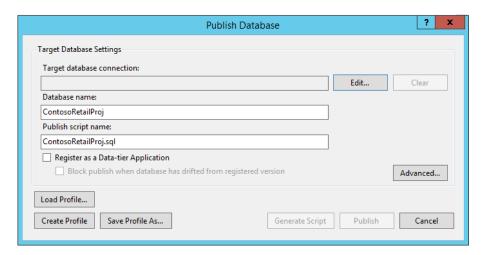

- 8. Click on **Edit...** to open the **Connection Properties** dialog box
- 9. Enter the Windows Azure SQL Server name, by pasting the server name followed by **database.windows.net**

Example: n04vaq4nef.database.windows.net

- 10. Select Use SQL Server Authentication
- 11. Enter the **User name** as **AzureAdmin** and **Password** as **Pass@word12** to connect to the server
- 12. Enter ContosoRetailProj as the database name

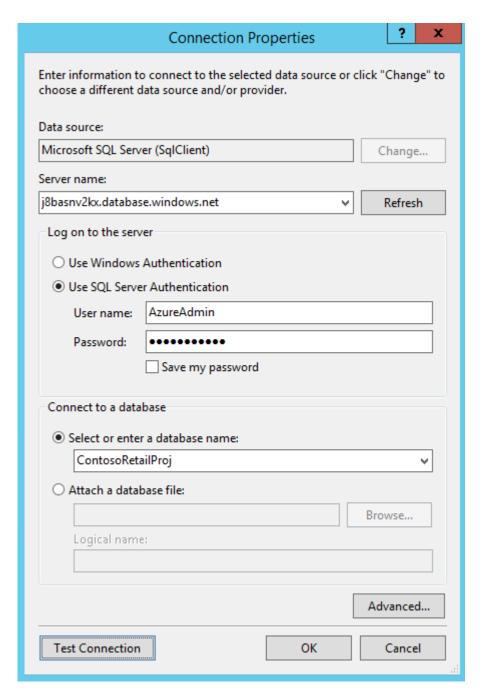

- 13. Click Test Connection to make sure you have the server connection information correct and the OK to dismiss the message box.
- 14. Click on OK
- 15. Change the publish script name to **ContosoRetailProjAzure.sql**

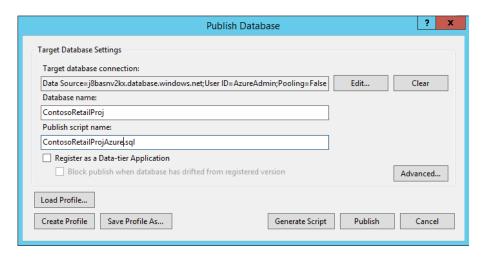

16. Click **Publish** to publish the changes directly.

NOTE: This may take a significant amount of time to process

Generating a script also helps in generating the deployment scripts which could be re-used for deploying to different environments

- 17. To verify the changes, right click on the Windows Azure SQL Server/Database in the **SQL Server Object Explorer** pane and click on **Refresh**.
- 18. Expand the **Server** and the **Database** folder

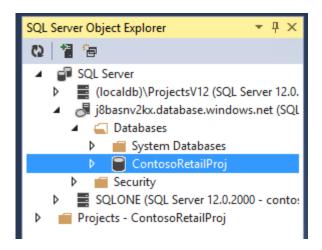

- Locate the database to which the changes were deployed and expand the database followed by the database object folder (e.g. Tables, View, etc.)
- 20. Double click on the **View dbo.DataView** to open the designer and verify the published changes

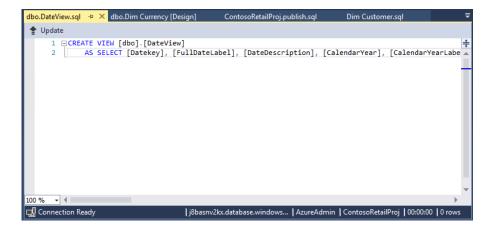

Visual Studio 2013 gives you a single interface to handle modification and publication with no intermediate steps. It saves a lot of time which is spent on integrating independent changes and different versions of development. You now have one go to tool to handle all your development and deployment needs. With Visual Studio 2013 it has become more agile to deploying and manage changes and applications between platforms.

## Roll back Azure changes

#### **Rollback Azure changes**

- Open the Azure Management Portal at <a href="https://manage.windowsazure.com/">https://manage.windowsazure.com/</a> and sign in with your credentials
- 2. Delete Azure databases and servers
  - i. Click on **SQL DATABASES** in the navigation pane
  - ii. Click SERVERS at the page top and select the server you want to delete (if you are not sure which server you created during this experience, click on the server name then Databases at the top of the page to see a list of databases hosted on this server.)
- iii. Click **DELETE** in the options pane at the bottom of the page
- iv. Carry out the confirmation steps and click the check mark.

You can now close this lab.

# Terms of use

#### © 2014 Microsoft Corporation. All rights reserved.

By using this Hands-on Lab, you agree to the following terms:

The technology/functionality described in this Hands-on Lab is provided by Microsoft Corporation in a "sandbox" testing environment for purposes of obtaining your feedback and to provide you with a learning experience. You may only use the Hands-on Lab to evaluate such technology features and functionality and provide feedback to Microsoft. You may not use it for any other purpose. You may not modify, copy, distribute, transmit, display, perform, reproduce, publish, license, create derivative works from, transfer, or sell this Hands-on Lab or any portion thereof.

COPYING OR REPRODUCTION OF THE HANDS-ON LAB (OR ANY PORTION OF IT) TO ANY OTHER SERVER OR LOCATION FOR FURTHER REPRODUCTION OR REDISTRIBUTION IS EXPRESSLY PROHIBITED.

THIS HANDS-ONLAB PROVIDES CERTAIN SOFTWARE
TECHNOLOGY/PRODUCT FEATURES AND FUNCTIONALITY,
INCLUDING POTENTIAL NEW FEATURES AND CONCEPTS, IN A
SIMULATED ENVIRONMENT WITHOUT COMPLEX SET-UP OR
INSTALLATION FOR THE PURPOSE DESCRIBED ABOVE. THE
TECHNOLOGY/CONCEPTS REPRESENTED IN THIS HANDS-ON LAB
MAY NOT REPRESENT FULL FEATURE FUNCTIONALITY AND MAY NOT
WORK THE WAY A FINAL VERSION MAY WORK. WE ALSO MAY NOT
RELEASE A FINAL VERSION OF SUCH FEATURES OR CONCEPTS. YOUR
EXPERIENCE WITH USING SUCH FEATURES AND FUNCITONALITY IN A
PHYSICAL ENVIRONMENT MAY ALSO BE DIFFERENT.

**FEEDBACK**. If you give feedback about the technology features, functionality and/or concepts described in this Hands-on Lab to Microsoft, you give to Microsoft, without charge, the right to use, share and commercialize your feedback in any way and for any purpose. You also give to third parties, without charge, any patent rights needed for their products, technologies and services to use or interface with any specific parts of a Microsoft software or service that includes the feedback. You will not give feedback that is subject to a license that requires Microsoft to license its software or documentation to third parties because we include your feedback in them. These rights survive this agreement.

MICROSOFT CORPORATION HEREBY DISCLAIMS ALL WARRANTIES
AND CONDITIONS WITH REGARD TO THE HANDS-ON LAB,
INCLUDING ALL WARRANTIES AND CONDITIONS OF
MERCHANTABILITY, WHETHER EXPRESS, IMPLIED OR STATUTORY,
FITNESS FOR A PARTICULAR PURPOSE, TITLE AND NONINFRINGEMENT. MICROSOFT DOES NOT MAKE ANY ASSURANCES OR

REPRESENTATIONS WITH REGARD TO THE ACCURACY OF THE RESULTS, OUTPUT THAT DERIVES FROM USE OF THE VIRTUAL LAB, OR SUITABILITY OF THE INFORMATION CONTAINED IN THE VIRTUAL LAB FOR ANY PURPOSE.

#### **DISCLAIMER**

This lab contains only a portion of new features and enhancements in Microsoft SQL Server 2014. Some of the features might change in future releases of the product. In this lab, you will learn about some, but not all, new features.